## **NUNI** SPORT

# Šablona MUNI

## Kde jí najdu

### Fsps.muni.cz

- Studenti <del>→</del> Bc. a NM<br>– https://www.fsps.mur
- https://www.fsps.muni.cz/studenti/bc-a-nmgr-studium/zaverecna-prace

#### Dokumentový server

https://is.muni.cz/auth/do/fsps/studijni/info-stud/SZZ/sablona\_ZP/

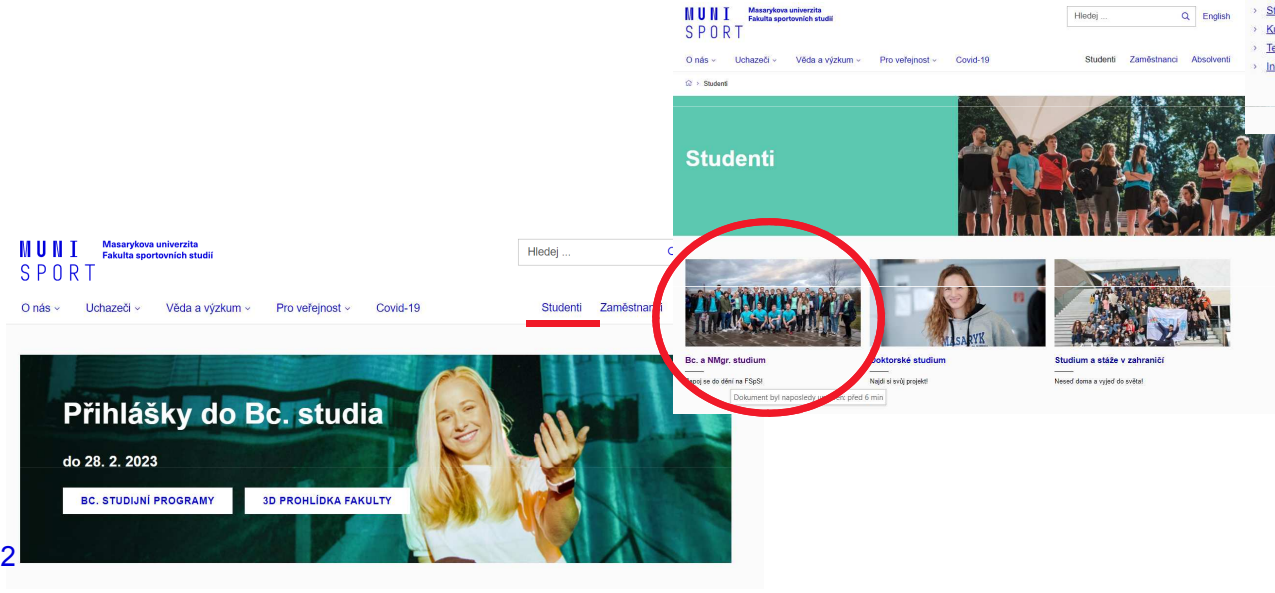

#### Průvodce studiem Začátek studia Průběh studia Závěr studia Praktické informace > Zahájení akademického roku → Kdo mi pomůže? 2° > Informace k SZZ Fotografování na průkazy. KUK (knihovna) > Videonávody > Potvrzení o studiu > Harmonogram SZ2 Průkaz studenta (2) > Omluvenky, TVL posudek > Závěrečná práce Koleje a menzy [2] Základy práce s IS MU > Žádosti Předměty a okruhy státní zkoušky > PC studovny BOZP a PO, úraz ve výuce > Studijní katalog ROZVRH Červený diplom [3] Připojení k Wi-Fi a IT služby. [2] > Imatrikulace > Praxe Promoce > Spolek FUKS Studentské výhody. → Poplatek za studium 2 Ověření pravosti diplomu 2 Orientace v kampusu <a>  $\rightarrow$  Kurzy > Stinendia > Akutní zdravotní něče Teiresias - specifické podmínky Rodičovství a studium 2 Disciplinární komise FSpS hformace ČSSZ > Neúspěšné ukončení studia > E-learning na MU F7 · Úřední deska - nedoručitelná > Centrum jazykového vzdělávání rozhodnutí

#### **MUNI** SPORT

### Obsah na webu FSpS.muni.cz

- - Závěrečná práce a státní závěrečná zkouška v Bc. a NMgr. Studiu
	- Směrnice FSpS č. 2/2020
- Vedoucí a oponenti závěrečných prací -
	- Opatření FSpS č. 17/2020
- Šablony MUNI pro ZP -
- Pokyny k vypracování -
- -Návod k použití šablony
- -Jak citovat (KUK MU)
- -- Stipendium za práci v AJ
	- -Opatření děkana FSpS č. 9/2020

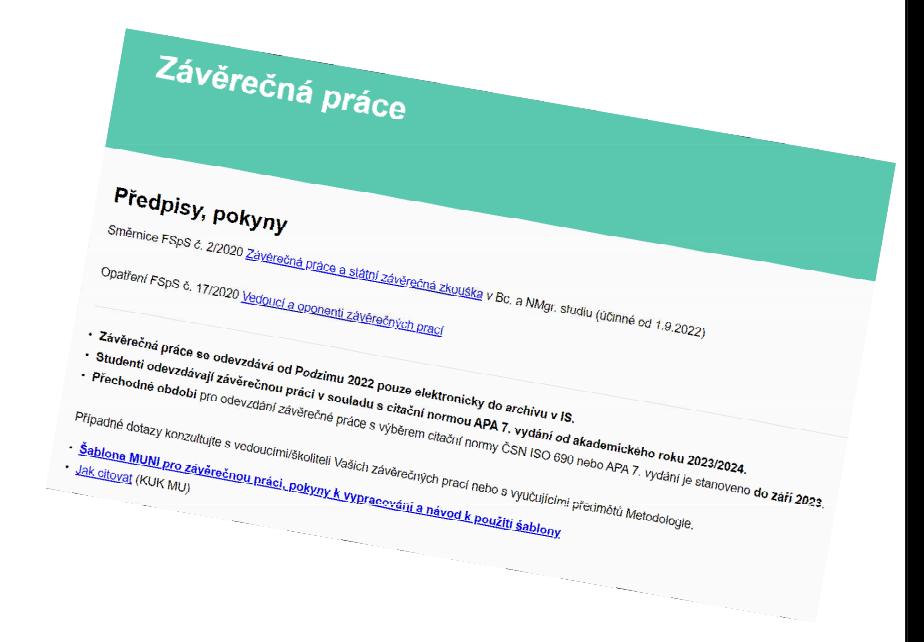

IVI III N online předmět - *Tvorba závěrečných prací na FSpS* (v2065) SPORT

## Výběr vhodné Šablony

- ̶Úroveň
	- Re +1 Bc. + NMgr / PhD Jazyk
- - CZ / ENG / ANG
- Warianta (۱۸*۱* Varianta výzkumu
	- <sub>—</sub> Emnirický / Teoreticky Empirický / Teoretický
- Varianta šablony
	- Základní / min

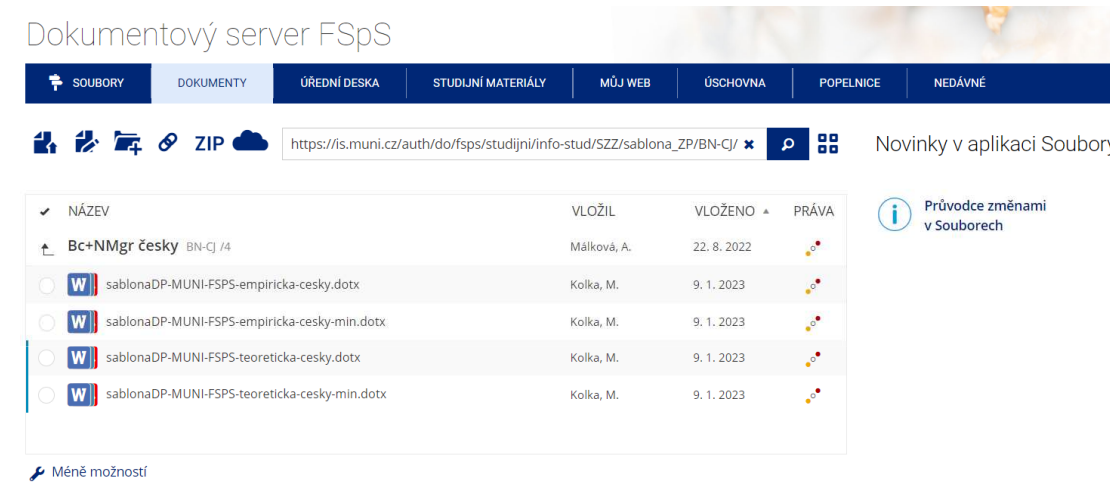

**MUNI** SPORT

### Základní nastavení v šabloně MUNI

- ̶Název závěrečné práce
- 
- Vedoucí závěrečné práce<br>– Pracoviště (katedra vedoucího ZP)
- Studijní program (výběr ze seznamu)

NÁZEV PRÁCI

#### Bibliografický záznam

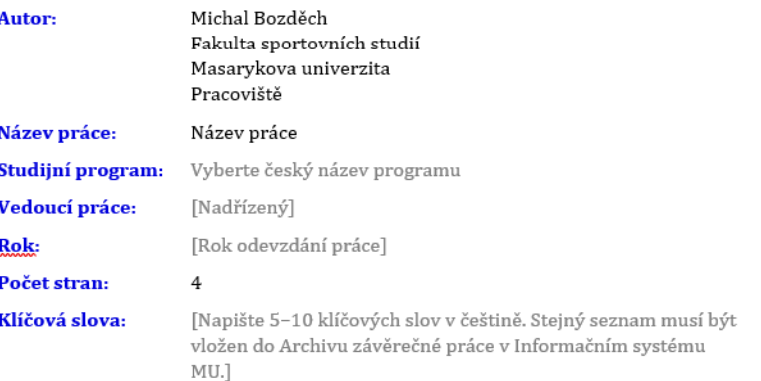

SPORT

…

### Automaticky generované seznamy

- ̶Obsah, Seznam obrázku, Seznam tabulek, Seznam příloh̶Křížové odkazy
	- Odkazování na oh Odkazování na obrázky/tabulky v textu
	- *Reference → Titulky* tlačítkem *Křížový odkaz*<br>– Tyn odkazu (Obr /Tab ) → Vybrat požadovan
	- Typ odkazu (Obr./Tab.) → Vybrat požadovaný popisek → Vložit odkaz<br>– Před prvním vložení (Obr./Tab./ )
	- ̶ Před prvním vložení (Obr./Tab./…)

Seznam neobsahuje položku "Obr." → Klepněte na libovolné místo v dokumentu → Reference/Titulky stiskněte<br>tlačítko Vložit titulek → Nový ponisek → Napište...Obr." (bez uvozovek) → OK tlačítko *Vložit titulek*  $\rightarrow$ *Nový popisek*  $\rightarrow$ Napište "Obr." (bez uvozovek)  $\rightarrow$  OK

### Vyžádaná automatický aktualizace

– Soubor → Možnosti → položka Zobrazení → V části Možnosti tisku zaškrtnete políčko "Před tiskem aktualizovat<br>nole" pole"

# Úrovně kapitol

- ̶Standart: 2 úrovně
- $-$  Změna počtu úrovní v obsahu
	- klepněte pravým tlačítkem myší na obsah1.
	- 1. klepněte pravým tlačítkem myší r<br>2. Přepnout zobrazení polí (ALT-F9)
		- 3. Místo obsahu se objeví kód { TOC \o "1-2" }<br>4. Dre 3 úroveš zreššte šíslovky 2 na 3: { TOC
		- 4. Pro 3 úrovně změňte číslovku 2 na 3; { TOC ∖o "1-3" }<br>E Aktualizuite shesh
		- 5. Aktualizujte obsah

## Nepovinné kapitoly

#### Mazání

- -Seznam pojmů a zkratek
- Seznam příloh (pokud nejsou v práci)
- -Seznamy tabulek
- Seznam obrázků

#### !ČASTÁ CHYBA!

- - Smazání průběžných oddílů
	- Oddíly pro *sudou/lichou* stranu
	- Pro hlavní kapitoly

#### SEZNAM-PŘÍLOH

#### Seznam-příloh¶

#### Přílohy v°textu¶

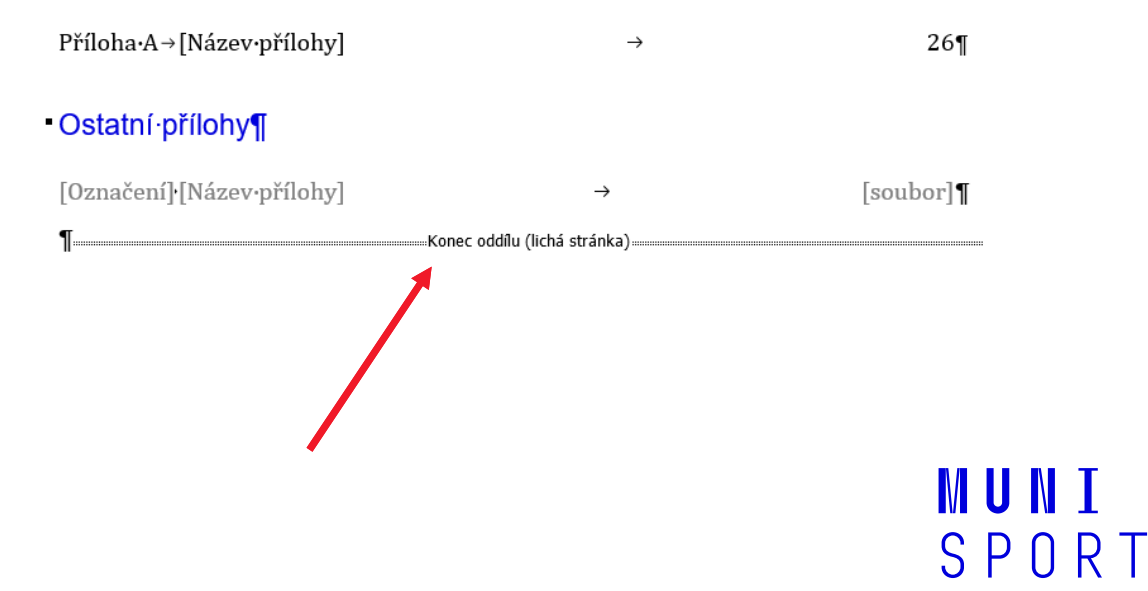

# **Styly**

-Kapitoly

#### Odstavce

- o Odstave 1
- o Další odstavec
- - Dlouhá přímá citace
	- o Začátek, konec
- - Seznamy
	- o Číslované
	- o S odrážkami

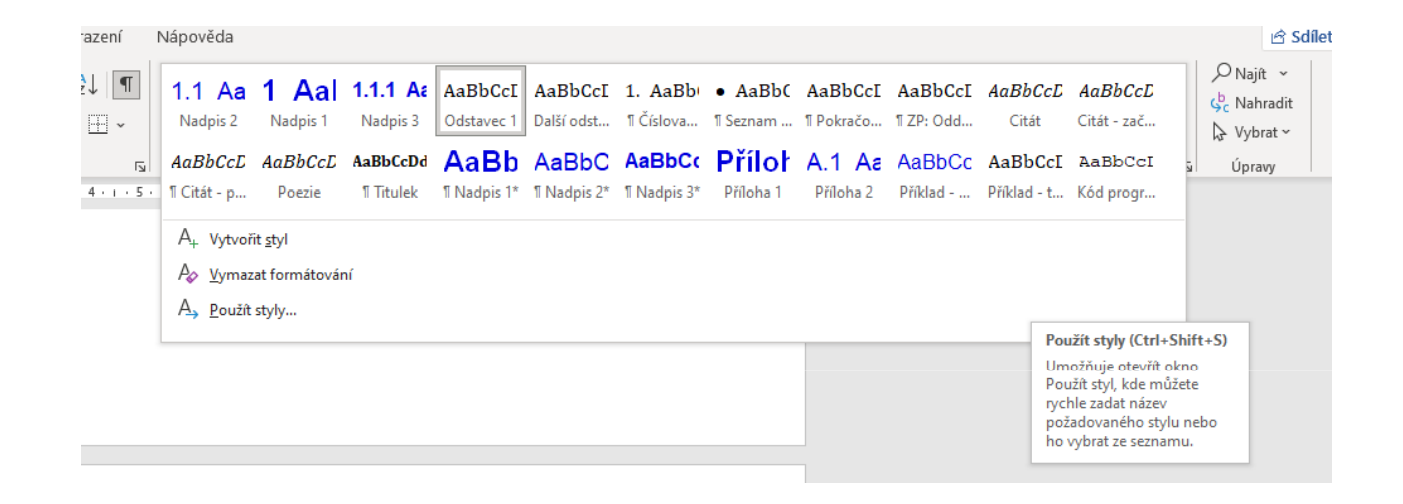

MUNI

SPORT

### Vkládání prvků

- -- Vložení obrázku (*Video ukázka 1)* 
	- -Vložení Text Rychlé části Obrázek / Obrázek s popisem
- -- Vložení tabulky (*Video ukázka 2*)
	- -- Vložení  $\rightarrow$  Text  $\rightarrow$  Rychlé části  $\rightarrow$  Tabulka (+ Obrázek s popisem, smazat prvek pro Obrázek)
	- -- Vložení  $\rightarrow$  Text  $\rightarrow$  Rychlé části  $\rightarrow$  Tabulka s popisem (Obrázek s popisem, smazat prvek pro Obrázek)

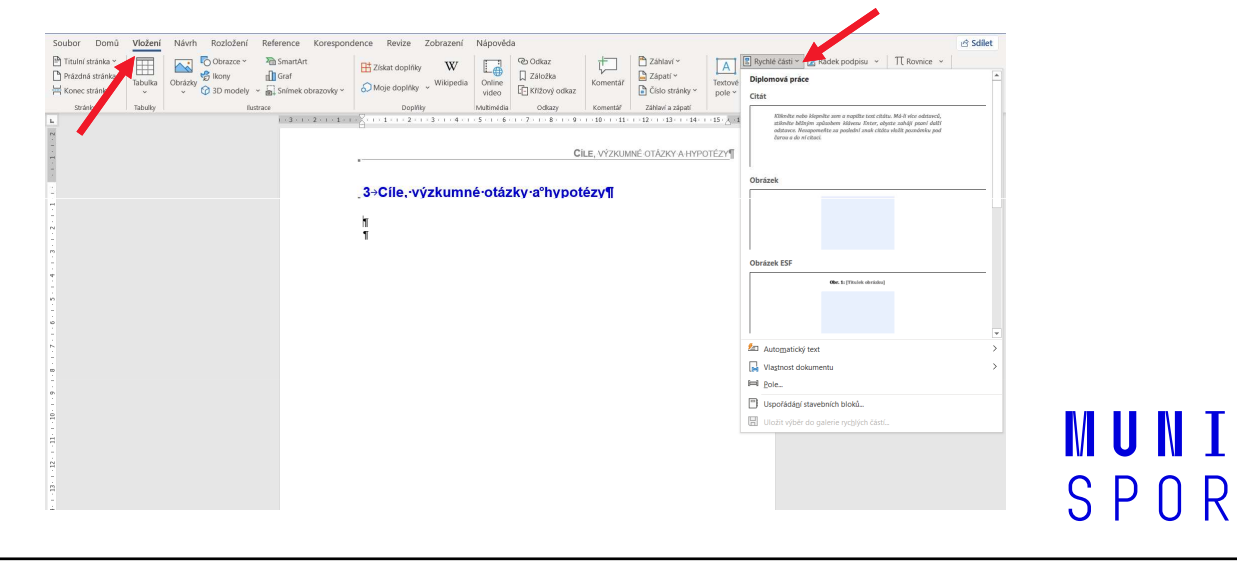

## Použité zdroje

#### Práce s programem Mendeley

#### -<sup>V</sup> Mendeley (app)

- oManuální vložení
- oAutomatické vložení
- o Úpravy a kontrola údajů
	- Podtrhávají v textu
- o Časté chyby
	- Nutná kontrola
		- typ práce, chybějící nebo špatně zapsané informace
	- Duplicita souborů
- - Ve Wordu (plugin)
	- o Vložení do textu
	- o Vložení seznam použitých zdrojů
	- o Úprava citace v textu
		- Narativní citace
		- Přímá krátká citace

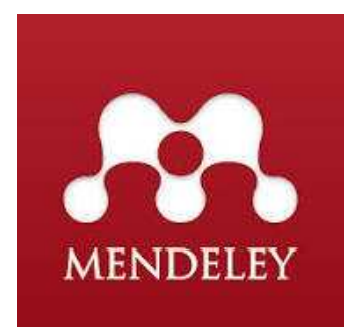

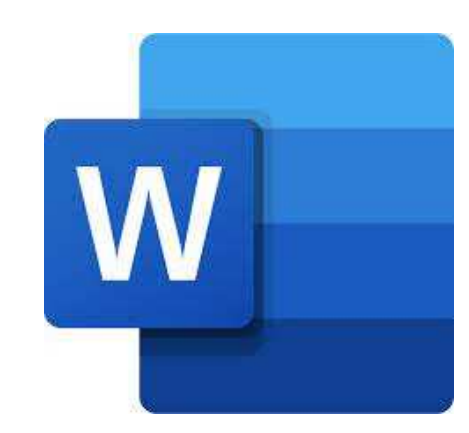

**MUNI** SPORT Video ukázka 3